## ANACONDA 画面表示の操作手順

1.起動すると、以下のメッセージが表示されるので、**「No, don't show again」**を クリックすると次回起動時にこのメッセージは表示されなくなります。

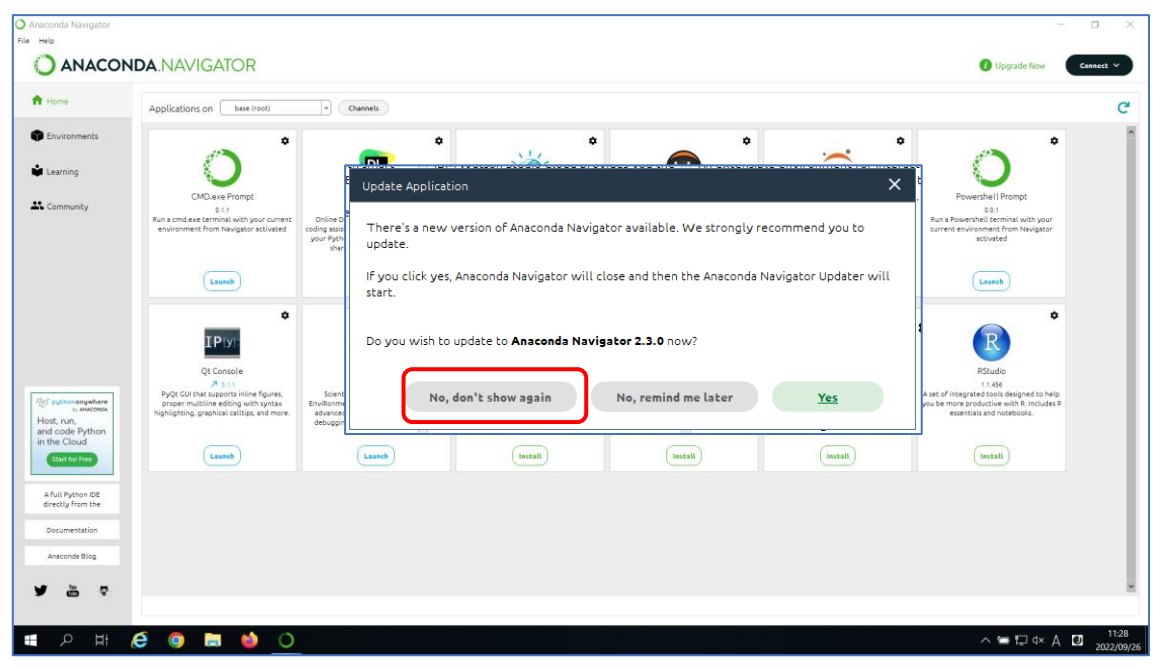

## **「Yes」ボタンをクリックしてアップデートが開始されてしまったら。。。**

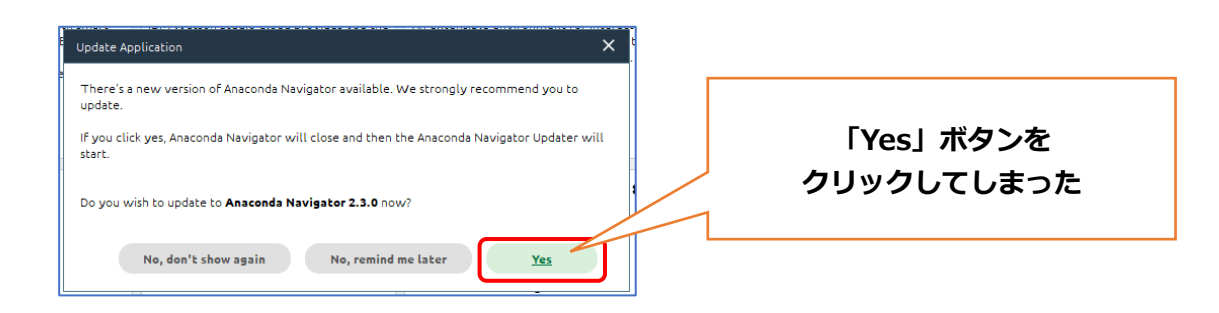

1.**①** のメッセージ表示後、自動で **②** の Updater 画面が表示される ※アップデート画面は裏で起動されている場合があります。

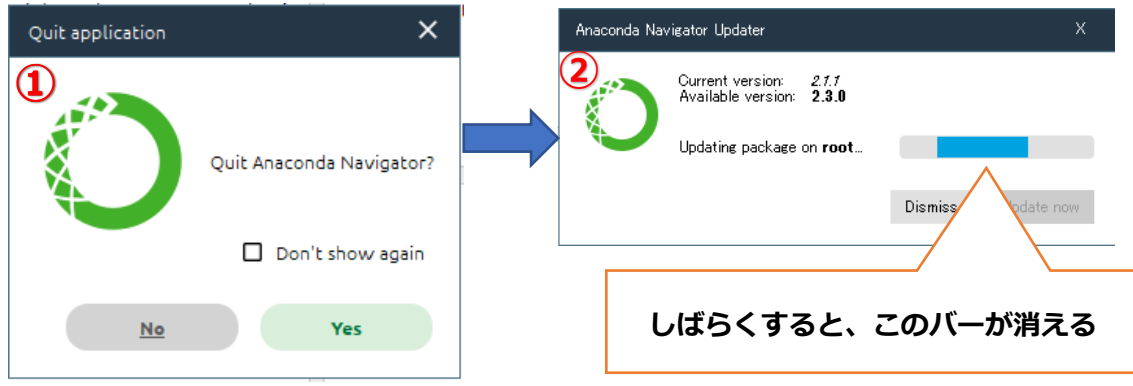

2.Updater 画面が表示後、**③** の「Dismiss」をクリックし、**④** の「Yes」で ANACONDA を 終了する

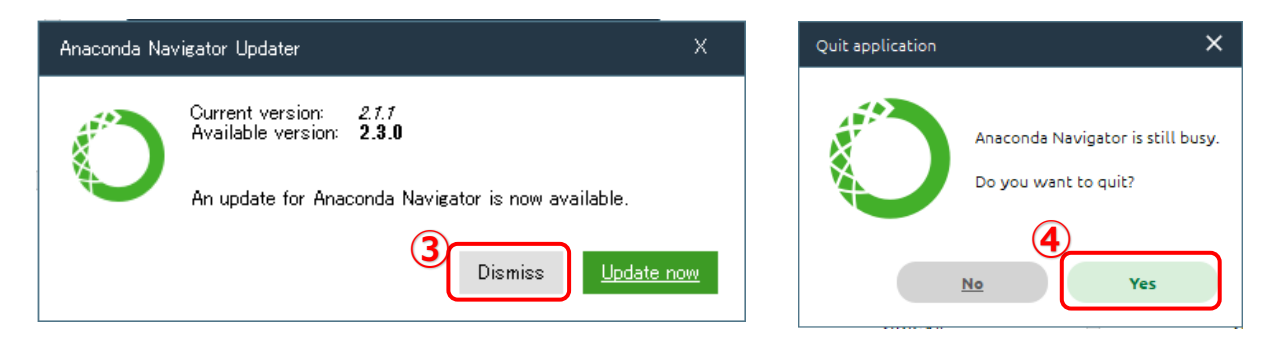

## **起動時のメッセージを表示させないようにするには、「1.」の作業を行ってください**